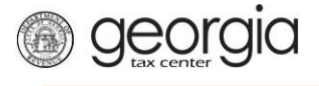

The following documentation provides information on how to file a ST-3 Multi County return via the Georgia Tax Center. This document is for periods before April 2018.

## **How to File a Multi County Return**

1. Go to the GTC website [\(https://gtc.dor.ga.gov\)](https://gtc.dor.ga.gov/), and log into your account. Click the **Sales & Use Tax** hyperlink.

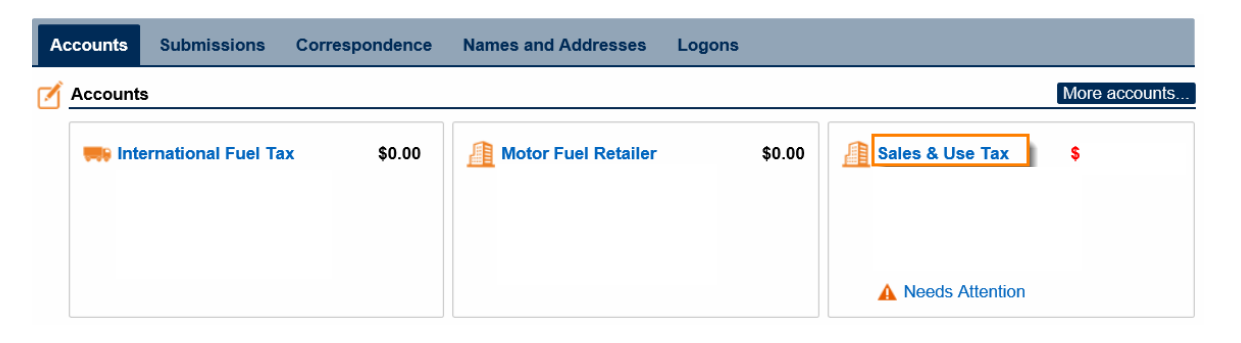

2. Click on the **File Return** hyperlink for the period you want to file.

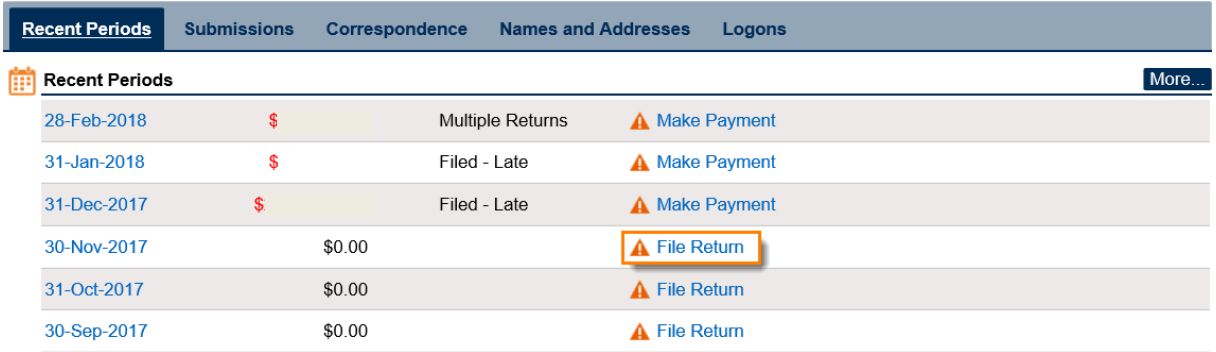

3. Complete the **Determine Form** section and select any boxes that apply to your company. Click **Next**.

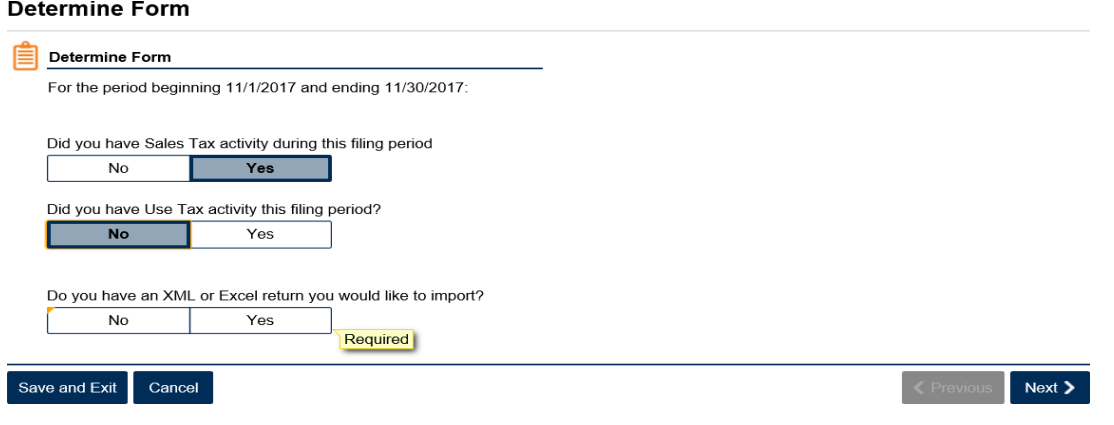

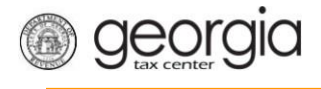

4. Complete the ST-3 Long Form. Click **Next**.

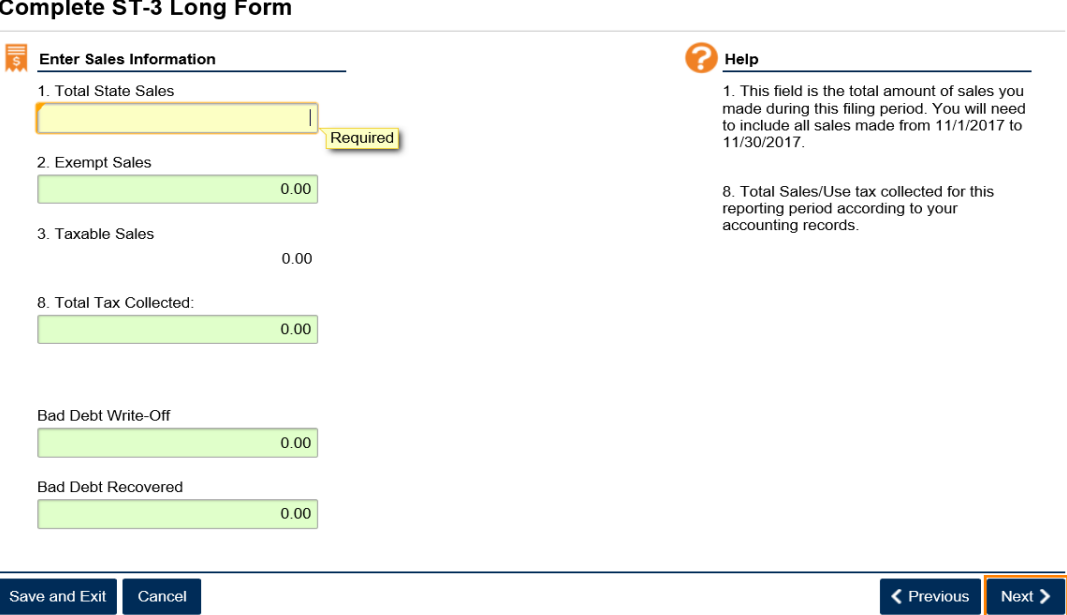

5. Fill in the **Calculate Total Sales Tax** form. Click **Next**.

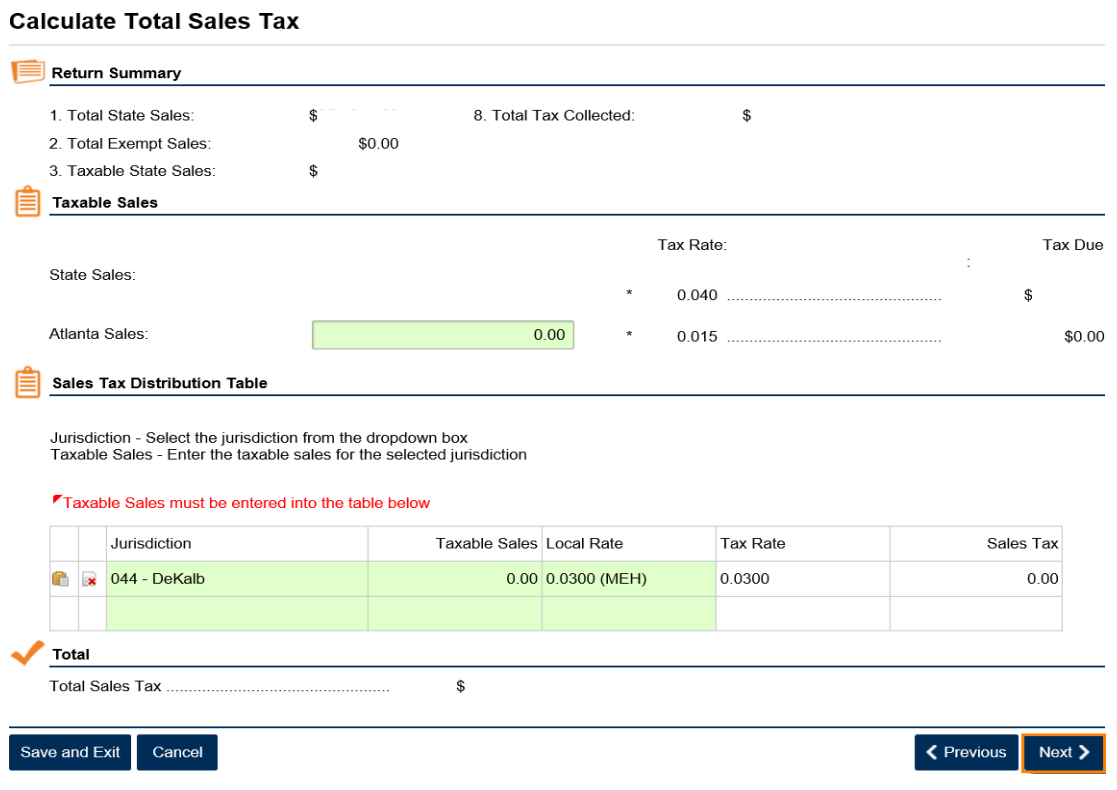

2 Georgia Department of Revenue | February 23, 2018

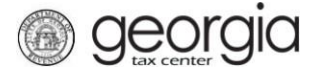

**6.** If you have a TSPLOST Tax and have exemptions, **check the box for exempt transactions.** Click **Next**.

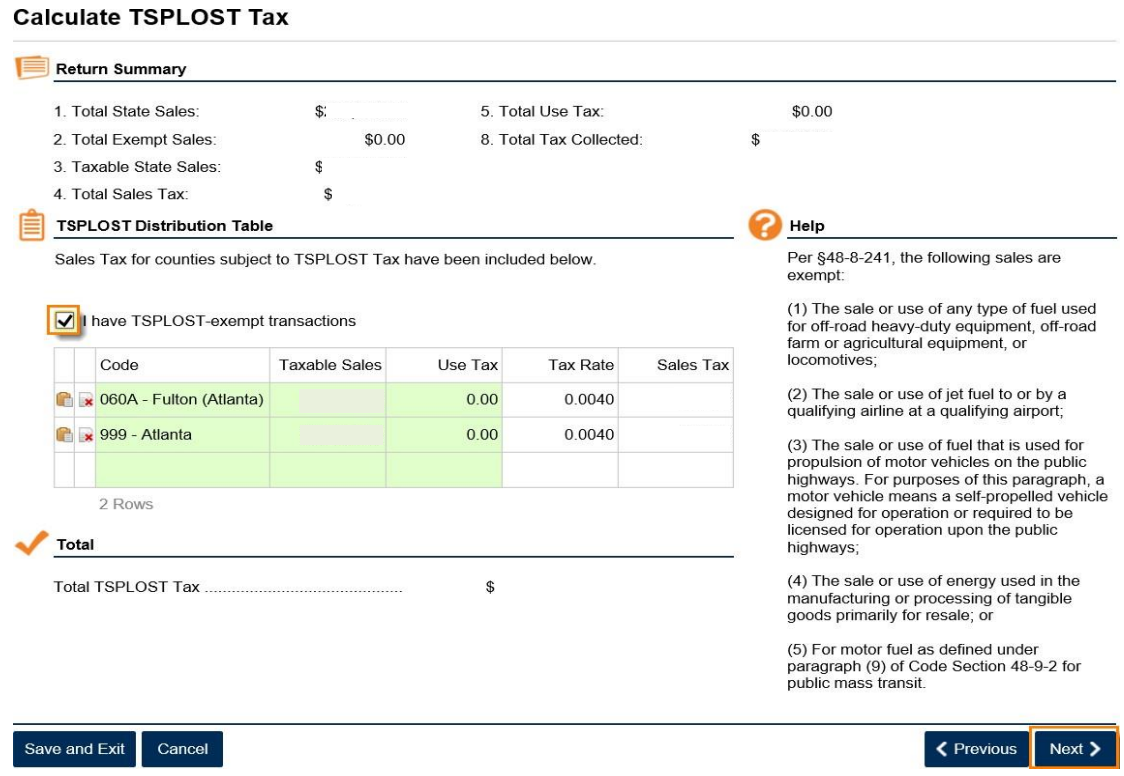

7. Review the return. Click **Submit**.

## **Review Return**

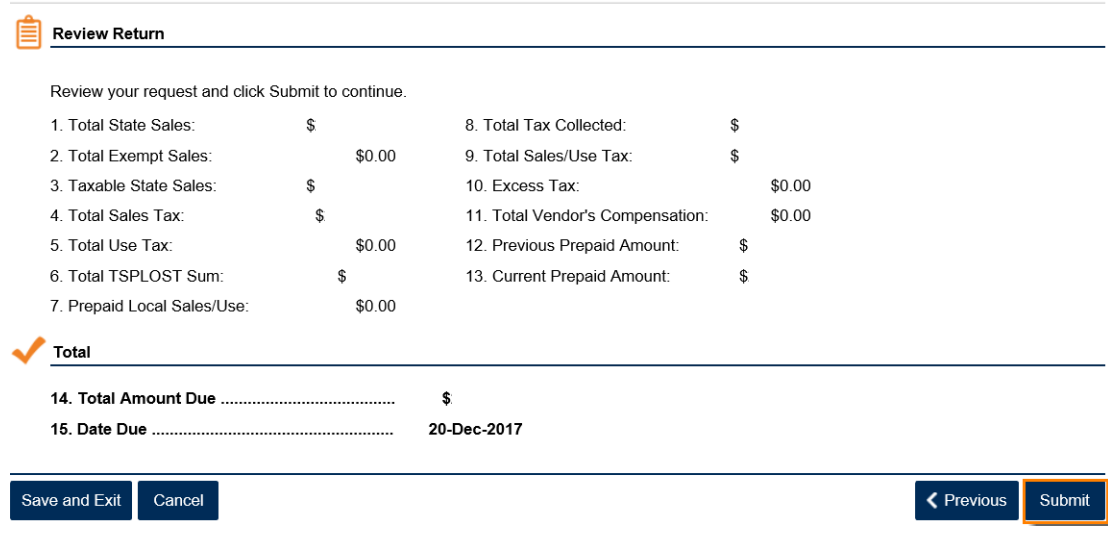

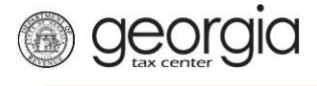

8. Confirm that you want to submit the return by clicking **Yes**.

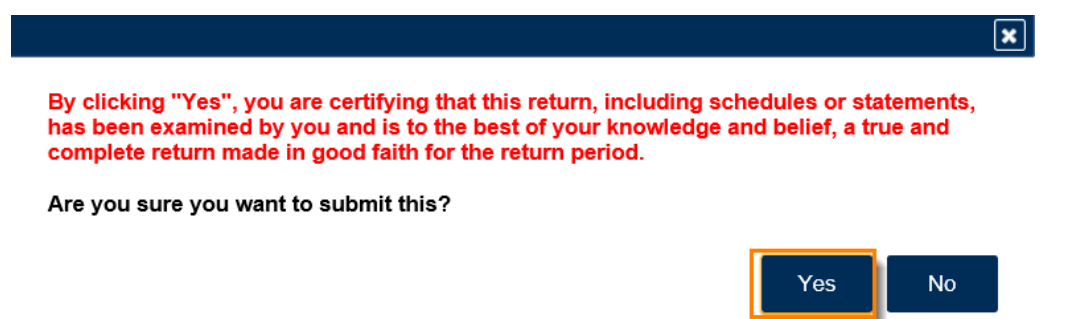

9. Write down or print your confirmation number. Click **OK** to close the form.

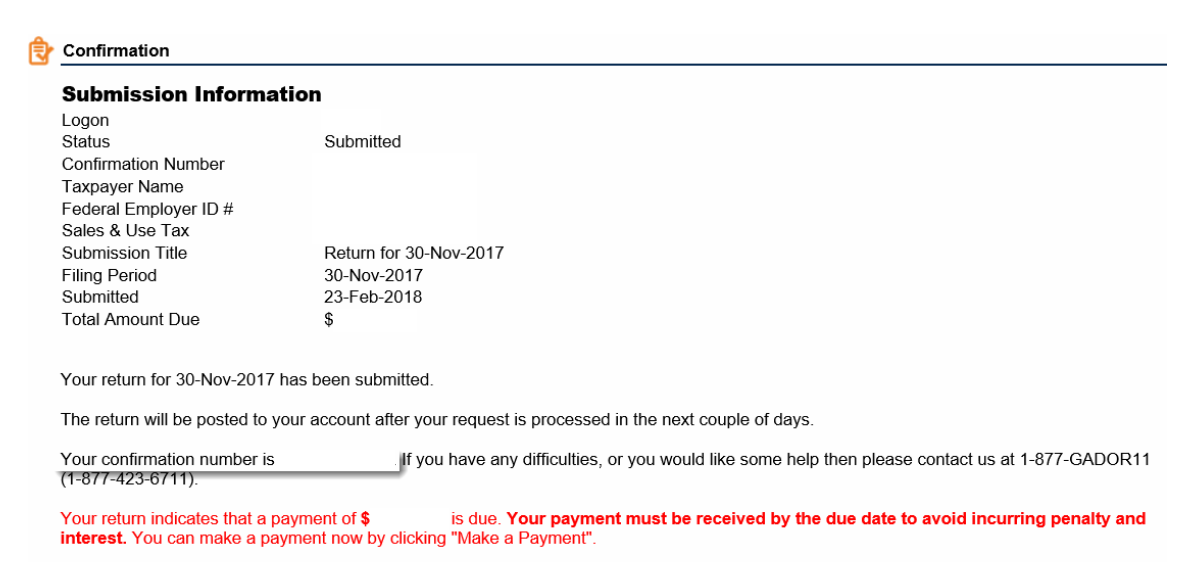

## If you sell prepaid wireless services please note:

Effective January 1, 2012, all sellers and retailers of prepaid wireless telecommunications services will be required to remit the prepaid wireless<br>9-1-1 service charge to the Georgia Department of Revenue per Title 46, Se

To facilitate the remittance of the new charge, the Prepaid Wireless 9-1-1 Charge account type has been created. You can register for the new account type by clicking on the "Register a New Tax Account" link from your GTC home page.

For more information, please visit http://dor.ga.gov/

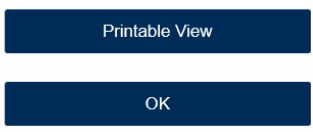